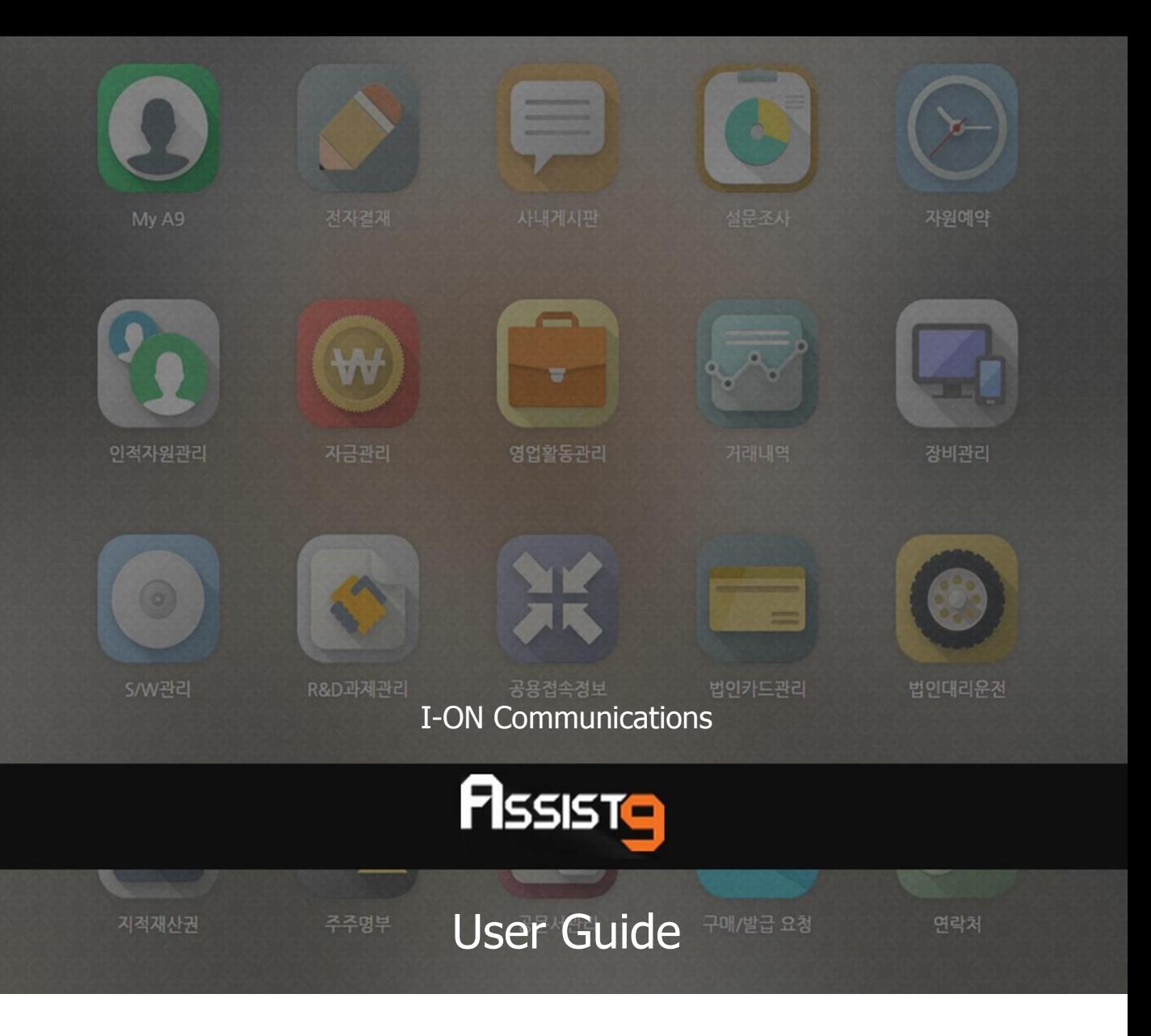

Becoming a global IT company through development of solutions based on innovative technology and guiding our client's e-business to success are our objectives

## **Assist9 User Guide**

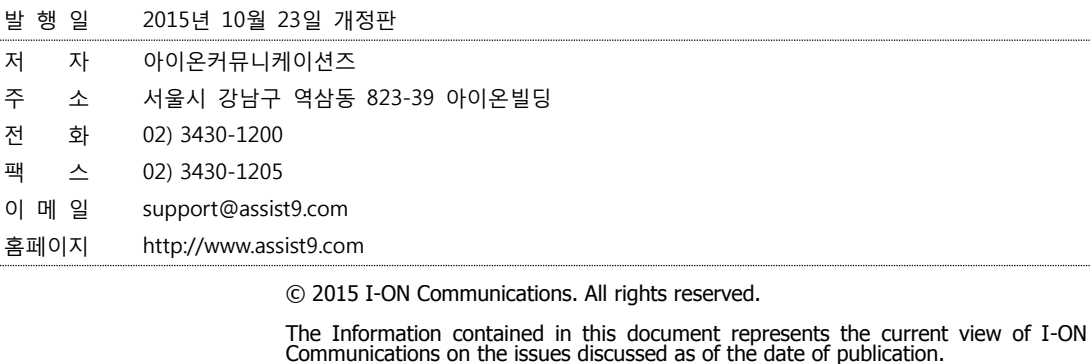

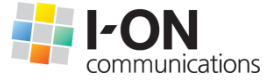

Because I-ON Communications must respond to changing market conditions, it should<br>not be interpreted to be a commitment on the part of I-ON Communications, and I-<br>ON Communications cannot guarantee the accuracy of any info

This White Paper is for informational purposes only. I-ON Communications MAKES NO<br>WARRANTIES, EXPRESS OR IMPLIED, IN THIS DOCUMENT. Other product or company<br>names mentioned herein may be the trademarks of their respective

823-39 I-ON Building, YoksamDong, GangNamGu, Seoul 135-080, KOREA

#### **아이온커뮤니케이션즈**

사용 시 모르는 내용이나 궁금한 사항이 있으면 A9 사업팀(Tel : 02) 3430-1700)으로 연락바랍니다.

A9를 이용해주셔서 감사합니다. 본 매뉴얼은 A9 사용 가이드로써 이를 통해 누구나 손쉽게 A9를 사용할 수 있습니다.

## **Contents**

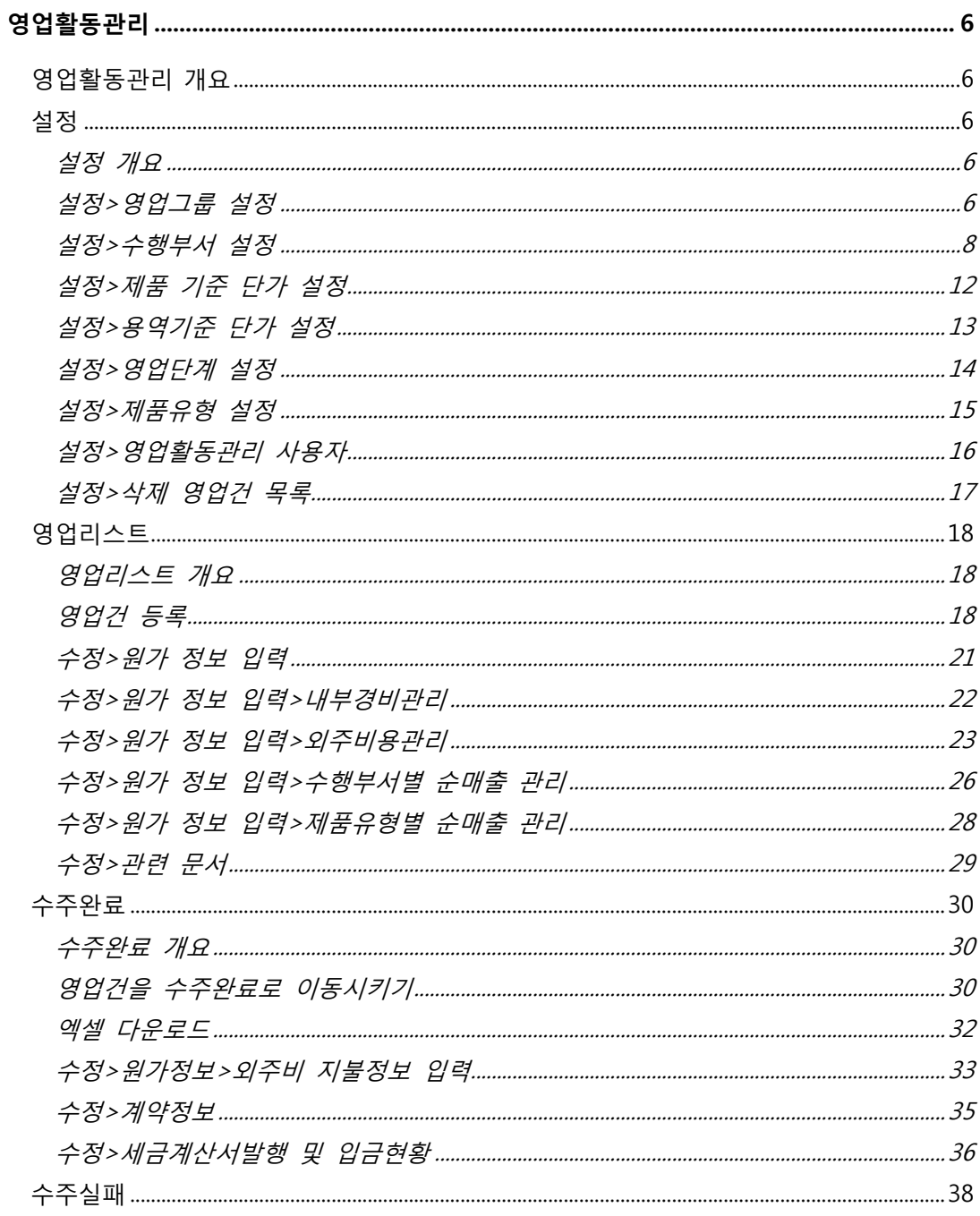

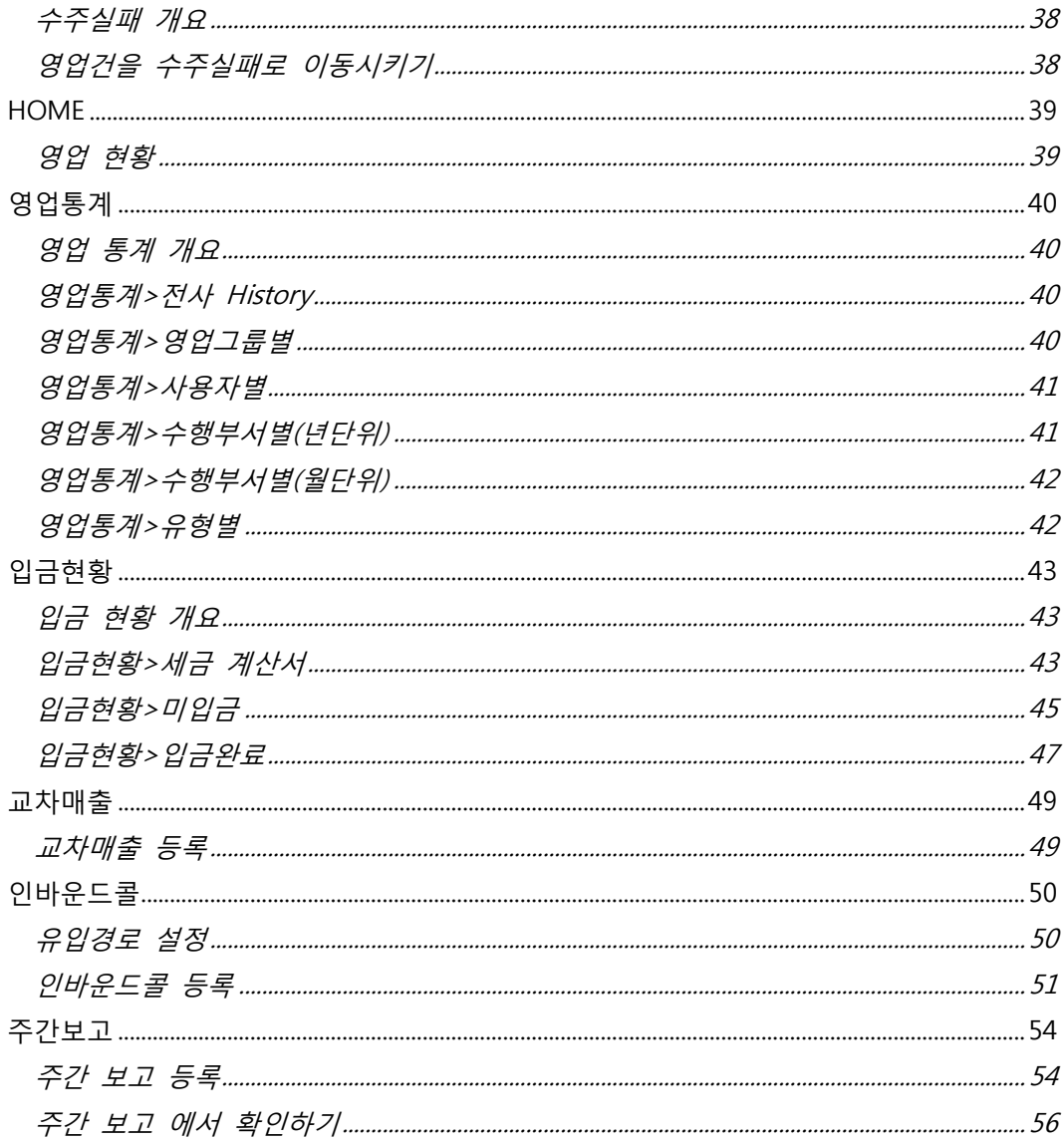

## <span id="page-5-0"></span>**영업활동관리**

## <span id="page-5-1"></span>**영업활동관리 개요**

영업활동관리에서는 다음과 같은 작업을 수행할 수 있습니다.

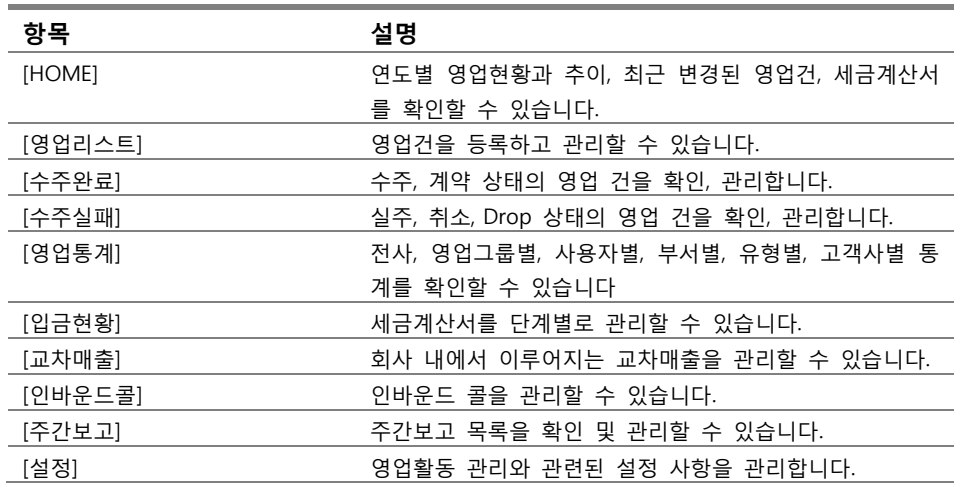

## <span id="page-5-3"></span><span id="page-5-2"></span>**설정**

#### **설정 개요**

영업활동관리를 본격적으로 사용하기 전에 관련 설정을 해두는 것이 좋습니다. 설정에서는 영업그룹, 수행부서, 제품기준 단가, 용역기준 단가, 영업단계, 제품유형, 영업활동관리 사용자 등을 설정하고, 삭제된 영업건을 확인하고 복원할 수 있습니다.

#### <span id="page-5-4"></span>**설정>영업그룹 설정**

영업활동관리의 현황, 영업건 등록 및 관리는 영업 그룹별로 이루어집니다.

**1.** [영업활동관리]>[설정]>[영업그룹]에서 오른쪽 하단의 [등록] 버튼을 누르면 [영 업그룹등록] 창이 열립니다.

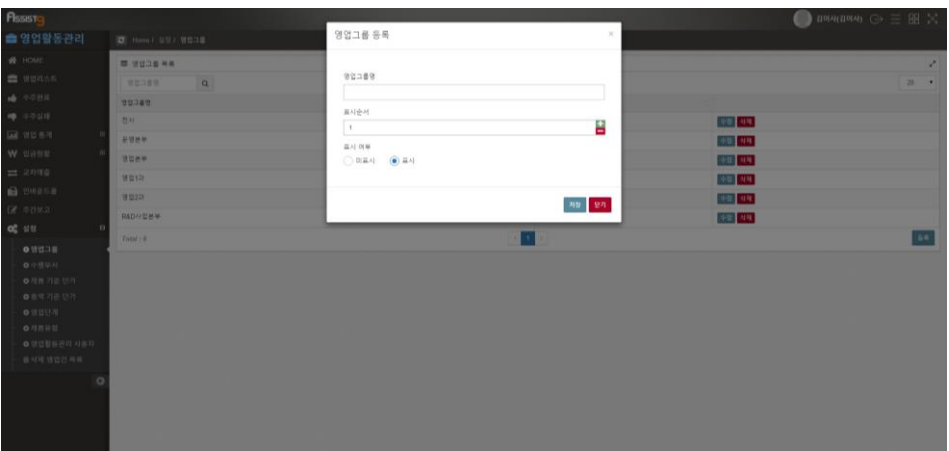

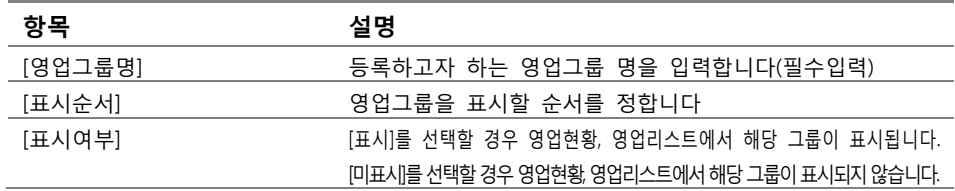

**2.** 모든 항목을 입력하고 저장 버튼을 누르면, 해당 항목이 입력된 것을 확인할 수 있습니다.

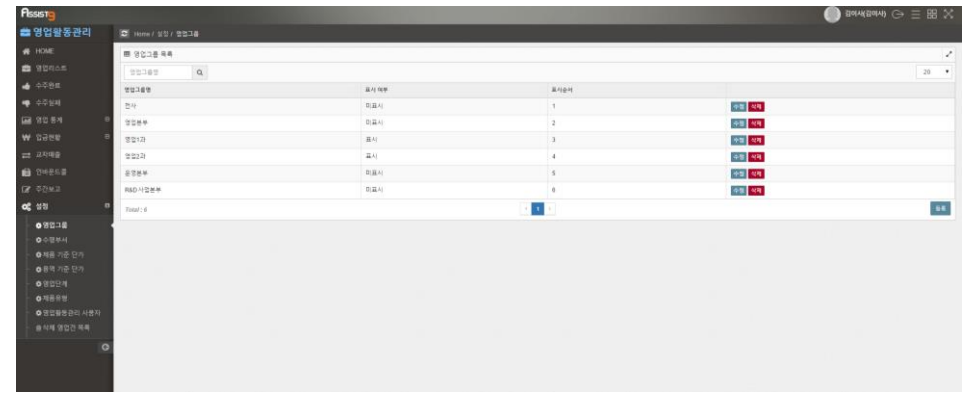

**3.** 해당 그룹별로 현황이 나타나는 것을 확인할 수 있습니다.

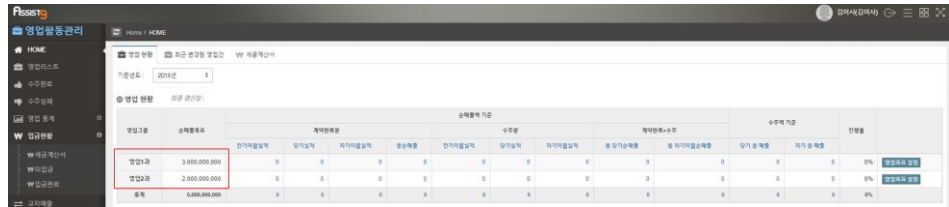

#### <span id="page-7-0"></span>**설정>수행부서 설정**

실제 업무를 수행하는 부서를 설정합니다. 수행본부를 먼저 설정하고 그에 맞추 어 수행부서를 등록해야 합니다.

**1.** [영업활동관리]>[수행부서]에서 [수행본부 설정]을 선택합니다.

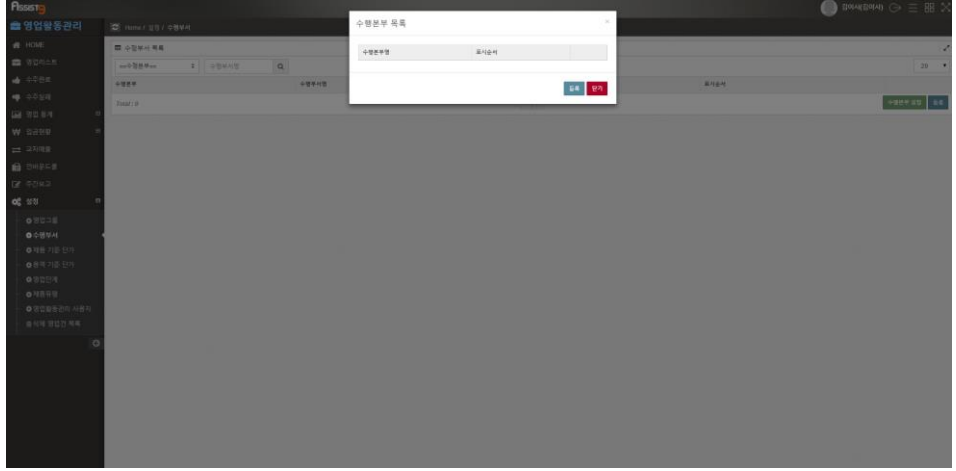

**2.** [등록]을 선택하고 등록하고자 하는 수행본부명을 입력한 후 [저장] 합니다.

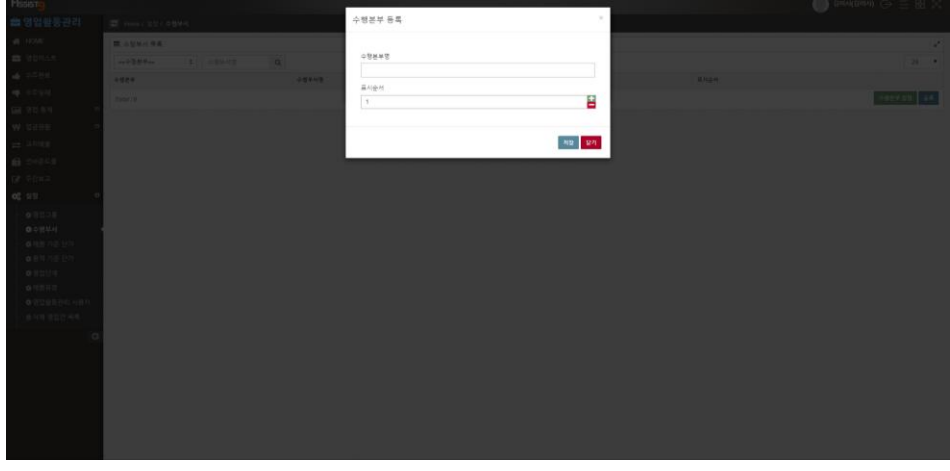

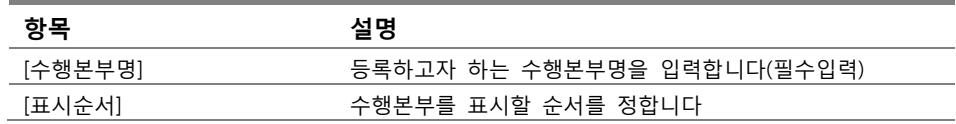

**3.** 수행본부를 전부 입력하였다면 [닫기]를 선택합니다.

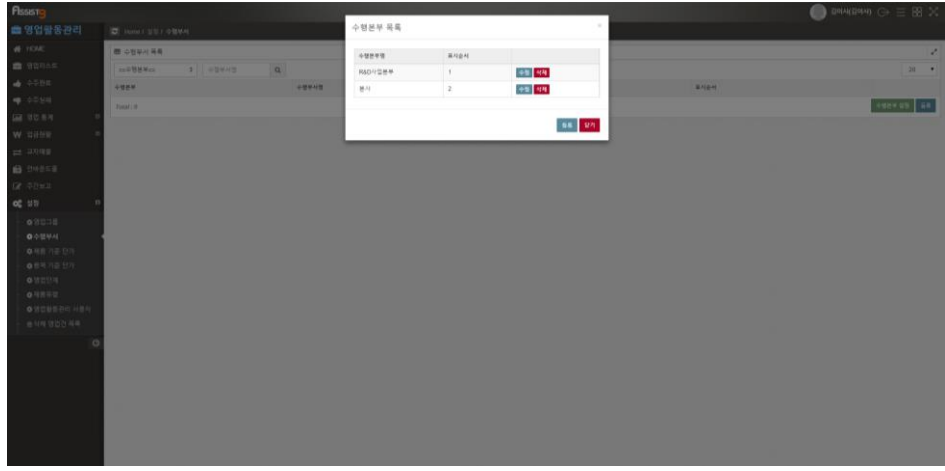

**4.** [등록]을 선택하여 수행본부에 맞는 수행부서를 선택합니다.

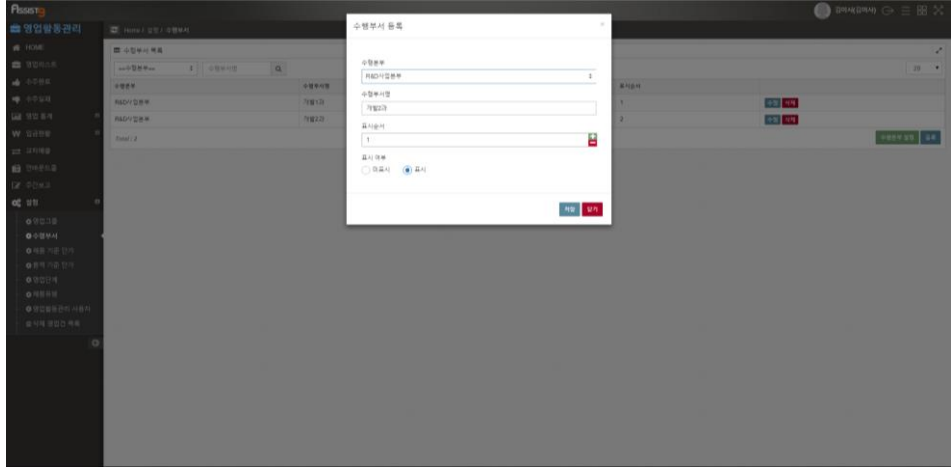

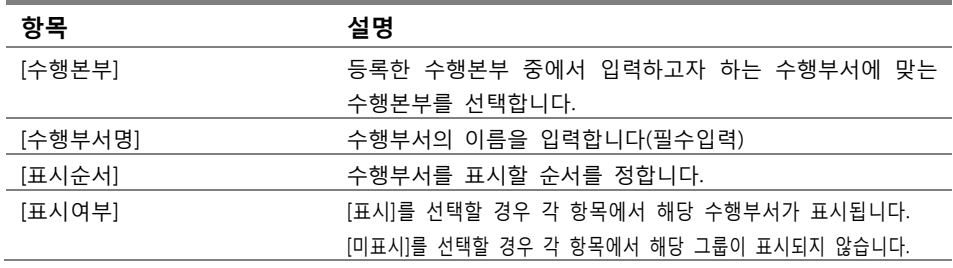

**5.** 수행부서가 등록된 것을 확인할 수 있습니다.

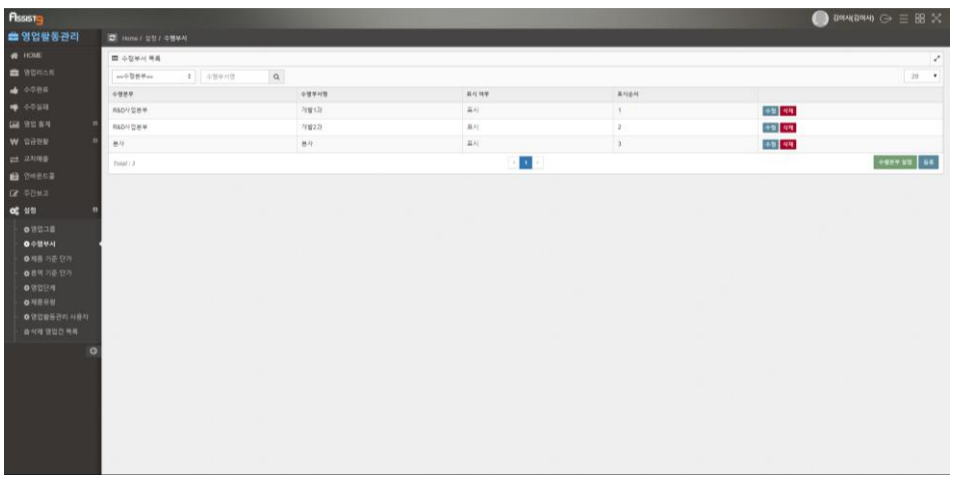

- **6.** [수정] 버튼을 이용하여 작성한 수행부서 목록을 수정하거나 [삭제] 버튼을 이용 하여 삭제할 수 있습니다.
- **7.** 등록된 수행부서를 활용하여 영업건에 아래와 같이 입력하면, [영업활동관 리]>[영업통계]>[수행부서별]에서 수행부서별로 통계를 확인할 수 있습니다.

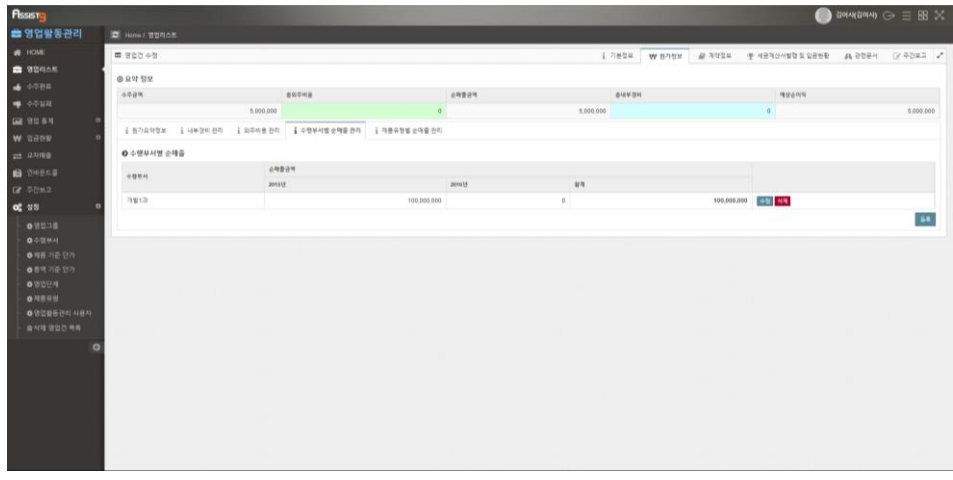

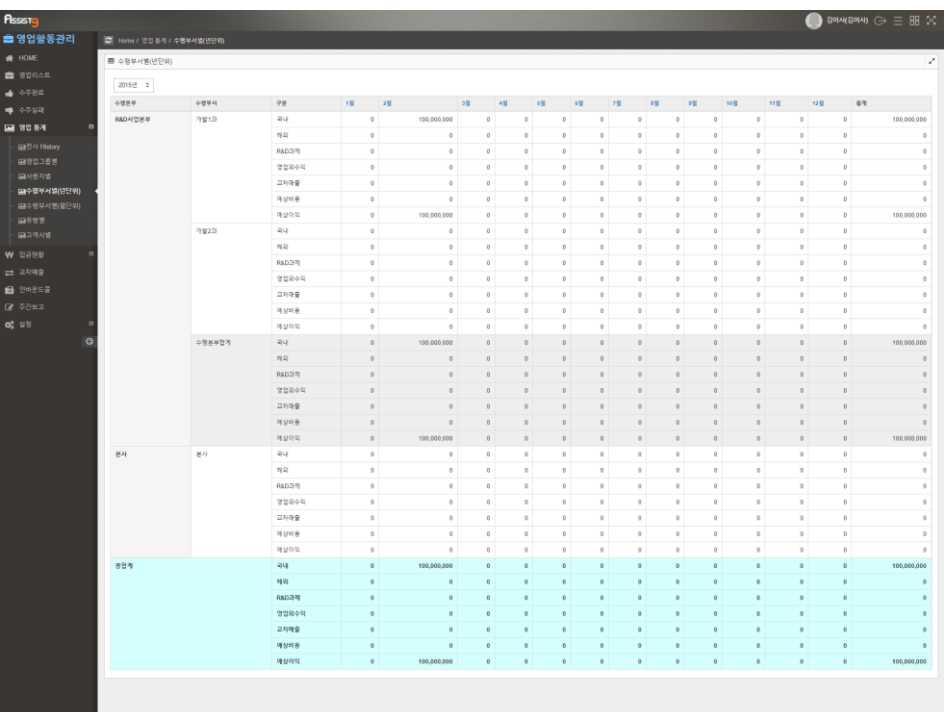

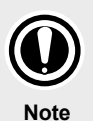

## **기업 조직 구조가 수행본부-수행부서가 아닌 경우?**

기업 조직 구조가 부-과, 실-과 등과 같이 Assist9에서의 기본 값과 상이한 경우, [설정]>[메시지 리소스 관리]에서 변경할 수 있습니다. 관련 페이지를 참조하세요

## <span id="page-11-0"></span>**설정>제품 기준 단가 설정**

**1.** [영업활동관리]>[제품 기준 단가]에서 [등록]을 선택합니다.

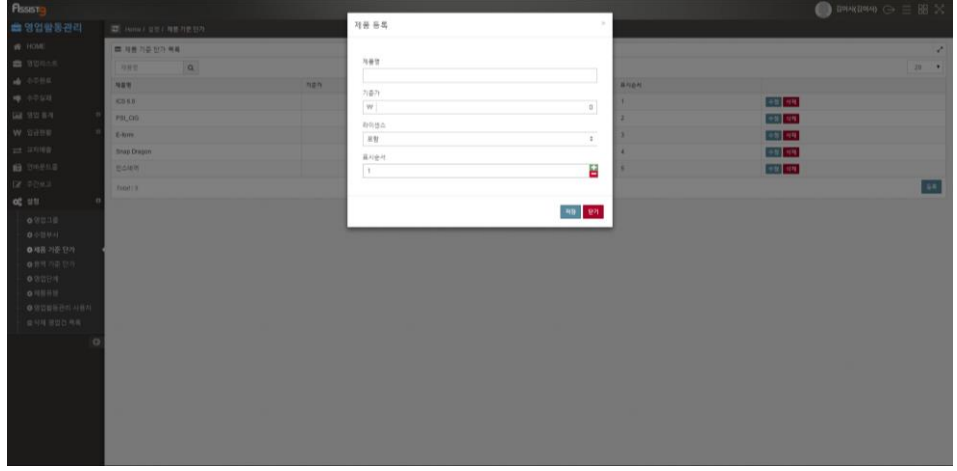

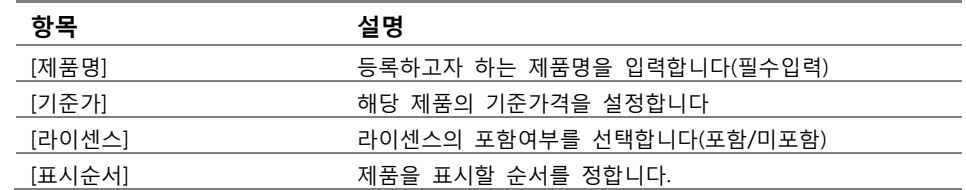

**2.** [저장]을 클릭하면 등록이 해당 제품의 등록이 완료된 것을 확인할 수 있습니다.

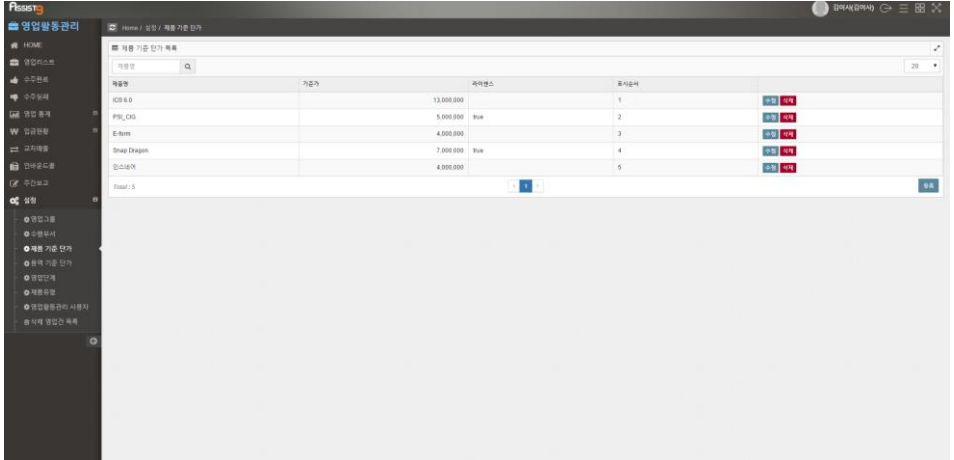

## <span id="page-12-0"></span>**설정>용역기준 단가 설정**

**1.** [영업활동관리]>[용역 기준 단가]를 선택합니다.

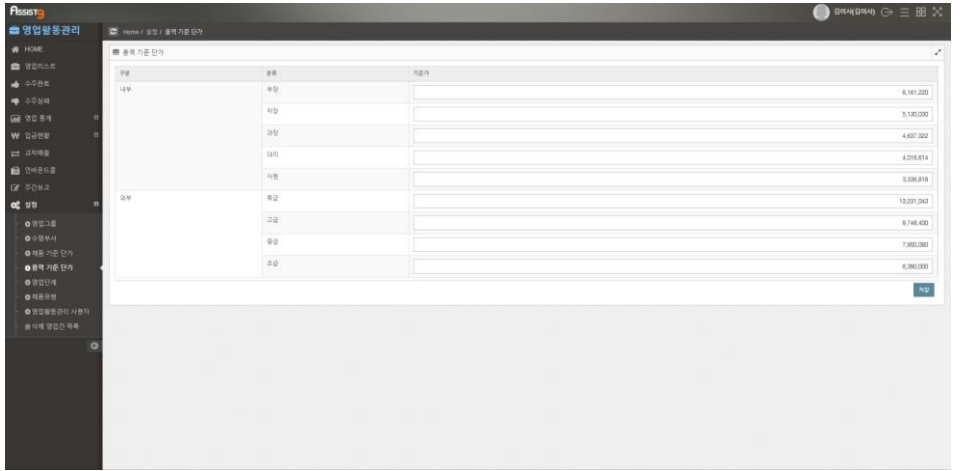

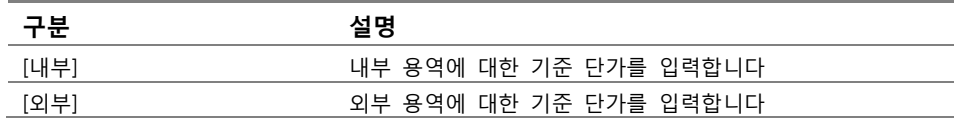

**2.** 입력 후 [저장]을 누르고 [확인]을 누릅니다.

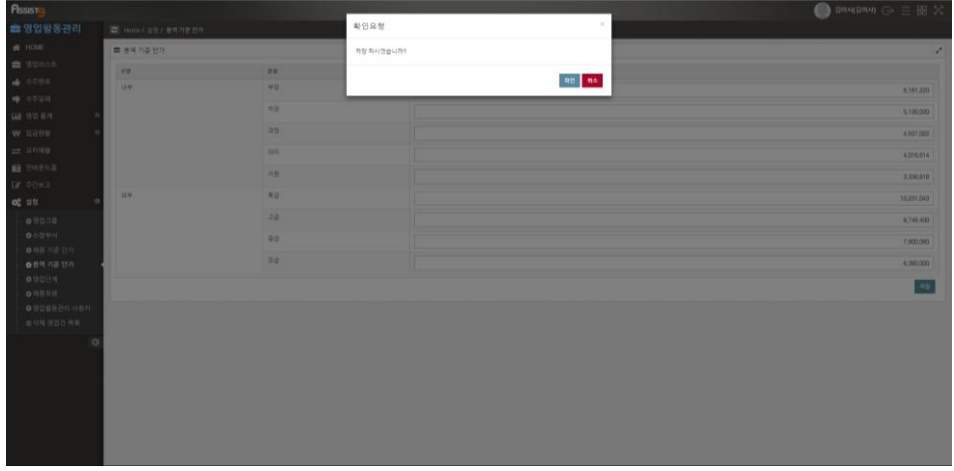

#### <span id="page-13-0"></span>**설정>영업단계 설정**

**1.** 기본 값으로 보류, 초기, 쿠킹, 입찰, 수주, 계약, 실주, 취소, Drop이 설정되어 있습니 다. 영업 건 등록 시 보류, 초기, 쿠킹, 입찰의 단계는 [영업리스트]에, 수주, 계약의 단계는 [수주완료]에, 실주, 취소, Drop의 단계는 [수주실패]에 표시됩니다.

![](_page_13_Figure_2.jpeg)

**2.** 새로운 단계를 추가하고자 하는 경우 오른쪽 하단의 [등록]을 선택합니다. 새로 추가한 단계는 [영업리스트]에 표시됩니다.

![](_page_13_Picture_206.jpeg)

![](_page_13_Picture_207.jpeg)

## <span id="page-14-0"></span>**설정>제품유형 설정**

**1.** [영업활동관리]>[제품유형]에서 [등록]을 선택합니다.

![](_page_14_Picture_87.jpeg)

![](_page_14_Picture_88.jpeg)

**2.** 등록하고자 하는 제품유형명을 입력한 후 [저장]하면 됩니다.

![](_page_14_Picture_89.jpeg)

## <span id="page-15-0"></span>**설정>영업활동관리 사용자**

**1.** [설정]>[사용자관리]에서 [영업활동관리] 권한이 부여된 사용자가 표시됩니다.

![](_page_15_Picture_142.jpeg)

**2.** [영업그룹 설정]을 클릭하여 해당 사용자의 영업 그룹을 설정합니다.

![](_page_15_Picture_143.jpeg)

# **Note**

#### **사용자의 영업그룹 설정의 의미**

여기서 설정된 영업그룹은, 해당 사용자의 영업건 등록 시 초기값으로 나타납니다. 예를 들어, 위의 용대리의 영업그룹을 영업2과로 지정하였다면 용대리가 영업 건을 등록할 때, 영업그룹을 따로 변경하지 않아도 기본값이 영업2과로 설정되는 것입니다.

### <span id="page-16-0"></span>**설정>삭제 영업건 목록**

**1.** [복원]버튼을 눌러 삭제된 영업건을 복원할 수 있습니다.

![](_page_16_Picture_76.jpeg)

**2.** 단계별, 그룹별, 담당자, 고객사 별로 필터를 걸거나, 프로젝트 명 검색을 통해 삭제된 영업건을 확인할 수 있습니다

![](_page_16_Picture_77.jpeg)

## <span id="page-17-1"></span><span id="page-17-0"></span>**영업리스트**

#### **영업리스트 개요**

영업건을 등록하고 보류, 초기, 쿠킹, 입찰 상태의 영업 건을 관리할 수 있습니 다. 영업건의 신규 등록은 [영업리스트]에서만 가능합니다.

#### <span id="page-17-2"></span>**영업건 등록**

**1.** [영업활동관리]>[영업리스트]를 클릭합니다.

![](_page_17_Picture_128.jpeg)

**2.** 신규 영업건 등록을 위해 우측 하단의 [영업건 등록]을 클릭합니다. 기본정보를 입력하고 저장해야 우측 상단의 다른 정보들을 입력할 수 있습니다.

![](_page_17_Picture_129.jpeg)

![](_page_18_Picture_519.jpeg)

#### **다른 내용을 입력하고 싶다면?**

![](_page_18_Picture_2.jpeg)

영업 내용 및 필요한 내용이 Assist9에서의 기본 값과 상이한 경우, 제공되는 기본 값을 필요한 내용으로 변경할 수 있습니다. 이를 테면, 기업에서 [기타(영업지원)]의 탭이 필요하지 않은 대신 [추가정보] 탭이 필요하다면 [설정]>[메시지 리소스 관리]에서 이를 변경할 수 있습니다.

관련 페이지를 참조하세요

**3.** 거래처를 등록해놓지 않은 경우, [설정]>[거래처 관리]로 이동하지 않더라도, 우 측하단의 [거래처 등록]버튼을 통해 손쉽게 등록할 수 있습니다.

![](_page_19_Picture_180.jpeg)

![](_page_19_Picture_181.jpeg)

**4.** 기본 정보를 모두 입력하였다면 우측 하단의 [저장]버튼을 클릭합니다. [영업리스 트]의 영업건이 등록된 것을 확인할 수 있습니다.

![](_page_19_Picture_182.jpeg)

<span id="page-20-0"></span>**1.** 부가 정보를 입력하고자 하는 영업건의 [수정] 버튼을 클릭합니다.

![](_page_20_Picture_170.jpeg)

**2.** 우측 상단의 [원가정보]탭을 클릭합니다.

![](_page_20_Picture_171.jpeg)

![](_page_20_Picture_172.jpeg)

## <span id="page-21-0"></span>**수정>원가 정보 입력>내부경비관리**

**1.** [내부경비관리]에서 해당 영업의 내부경비를 입력할 수 있습니다.

![](_page_21_Picture_367.jpeg)

![](_page_21_Picture_368.jpeg)

**2.** 수량과 금액을 맞추어 입력하면 총 내부경비와 요약정보의 값들이 자동으로 계 산되는 것을 확인할 수 있습니다. 입력이 완료되면 [저장]버튼을 누릅니다.

![](_page_22_Picture_190.jpeg)

![](_page_22_Picture_2.jpeg)

**저장을 누르지 않는다면?**

수량 입력만 하더라도 값이 자동으로 변하지만, 저장을 누르지 않으면 데이터 값이 해당 영업건에 입력되지 않습니다. 데이터 입력을 마쳤다면 반드시 [저장] 버튼을 눌러주세요!

#### <span id="page-22-0"></span>**수정>원가 정보 입력>외주비용관리**

**1.** [외주비용관리]에서 외주 비용을 등록하고 관리할 수 있습니다.

[외주 현황 목록] 등록된 외주현황의 목록을 보여줍니다.

![](_page_22_Picture_191.jpeg)

**2.** 외주 현황 등록을 위해 우측 하단의 [등록]버튼을 클릭합니다.

![](_page_23_Picture_428.jpeg)

![](_page_23_Picture_429.jpeg)

![](_page_24_Picture_221.jpeg)

**3.** [저장] 버튼을 누르면 외주현황 및 총외주비용이 변경됩니다.

![](_page_24_Picture_222.jpeg)

**4.** [계약서] 버튼을 누르면 해당 외주건의 계약서를 등록할 수 있습니다.

![](_page_24_Picture_223.jpeg)

![](_page_24_Picture_224.jpeg)

**5.** 첨부한 계약서는 아래 그림의 붉은 네모 안 내려받기 버튼을 누르면 컴퓨터로 내려받을 수 있습니다.

![](_page_25_Picture_76.jpeg)

## <span id="page-25-0"></span>**수정>원가 정보 입력>수행부서별 순매출 관리**

**1.** 수행부서 별 순매출을 등록하기 위해 [등록] 버튼을 누릅니다.

![](_page_25_Picture_77.jpeg)

**2.** 내용을 입력한 뒤 [저장] 버튼을 누릅니다.

![](_page_26_Picture_132.jpeg)

![](_page_26_Picture_133.jpeg)

**3.** 내용이 입력된 것을 확인할 수 있습니다. 입력된 순 매출은 [영업활동관리]>[영 업통계]>[수행부서별(년/월단위)]에서 수행부서별로 확인할 수 있습니다.

![](_page_26_Picture_134.jpeg)

## <span id="page-27-0"></span>**수정>원가 정보 입력>제품유형별 순매출 관리**

**1.** 제품유형 별 순매출을 등록하기 위해 [등록] 버튼을 누릅니다.

![](_page_27_Picture_105.jpeg)

**2.** 내용을 입력한 뒤 [저장]을 누릅니다.

![](_page_27_Picture_106.jpeg)

![](_page_27_Picture_107.jpeg)

**3.** 제품 유형별 순 매출이 추가로 입력된 것을 확인할 수 있습니다. 수행일을 기준 으로 하여 연도별 매출금액이 자동으로 나누어 입력됩니다.

![](_page_28_Picture_113.jpeg)

#### <span id="page-28-0"></span>**수정>관련 문서**

- <mark>ਸਿਤਖ਼ ਨ</mark> ਭਾਸ<br><mark>ਵ</mark>ਾਲੇ **O** BOLK -- - 个 L > 4PC > 明星期限 v 0 배당 화면 검색  $\rho$ 1. 有量 电电子  $\begin{array}{ccc} \mp \otimes \star & \quad \text{if $\frac{m}{2}$} \end{array}$  $\begin{array}{ccccc} & & & \mbox{if} & \bullet \\ \bullet & \bullet & \bullet & \bullet & \bullet \\ \bullet & \bullet & \bullet & \bullet & \bullet \end{array}$ 17898 W6758 #3998 #489049990899 ABBN #8994 2  $\begin{array}{l|l|l} \# & \mbox{if} \ \mathbb{R} \supseteq \mathbb{R} \supseteq \mathbb{R} \supset$ ★ 바로 가기  $O(46)$ 수정한 남자<br>2015-19-12 후 3., 파일 플러<br>2015-19-12 후 3., 파일 플러<br>2015-19-12 후 3., Microsoft Kond<br>2015-19-12 후 4., Microsoft Power<br>2015-19-12 후 4., 매트가기<br>2015-09-12 후 4., 매트가기<br>2015-09-12 후 4., 매트가기<br>2015-09-12 후 4., 매트가지<br>2015-09-02 주요.  $\begin{array}{r} 67 \times \\ 9,013 \times \\ 5,052 \times \\ 9,013 \times \\ 90 \times \\ 3 \times \\ 20 \times \\ 20 \times \\ 1 \times \\ \end{array}$ zк.  $\rightarrow$ 파일 이름(N):  $\sim$ e
- **1.** 관련문서를 등록을 위해 빗금부분을 클릭합니다.

**2.** 관련 문서가 등록된 것을 확인할 수 있습니다. 등록된 관련문서를 클릭하면 쉽게 내려받을 수 있습니다.

![](_page_29_Picture_129.jpeg)

## <span id="page-29-1"></span><span id="page-29-0"></span>**수주완료**

#### **수주완료 개요**

수주, 계약 상태의 영업 건을 관리할 수 있습니다. 영업리스트에 있던 영업 건 중에 서 수주, 계약으로 영업 단계가 변한 경우 해당 영업건은 수주완료로 이동합니다.

#### <span id="page-29-2"></span>**영업건을 수주완료로 이동시키기**

**1.** 이동시키고자 하는 영업건을 확인하고, [수정]버튼을 누릅니다.

![](_page_29_Picture_130.jpeg)

**2.** 영업 단계를 수주로 바꿉니다. 수주를 선택하면 위의 수주예정일이 수주일로 바 뀝니다. 추가로 수정할 내용이 없으면 [저장] 버튼을 누릅니다

![](_page_30_Picture_151.jpeg)

**3.** 해당 영업건이 수주완료로 이동한 것을 확인할 수 있습니다.

![](_page_30_Picture_152.jpeg)

![](_page_30_Picture_153.jpeg)

## <span id="page-31-0"></span>**엑셀 다운로드**

**1.** 우측 하단의 [Excel Download] 버튼을 누릅니다.

![](_page_31_Picture_53.jpeg)

**2.** 엑셀 파일 형식으로 [수주완료] 내역이 정리되어 저장 된 것을 확인할 수 있습니다.

![](_page_31_Picture_54.jpeg)

#### <span id="page-32-0"></span>**수정>원가정보>외주비 지불정보 입력**

**1.** 외주를 준 영업건의 영업 단계가 [수주],[계약]으로 변경된 경우, 해당 영업건의 [원가정보]>[외주비용 관리]의 [외주비 지불정보]가 활성화 되는 것을 확인할 수 있습니다.

![](_page_32_Picture_108.jpeg)

**2.** [외주비 지불 정보]를 클릭하여 외주비 지불 정보를 등록합니다. [등록] 버튼을 누릅니다.

![](_page_32_Picture_109.jpeg)

**3.** 외주비 지불 정보를 등록하고 [저장] 버튼을 누릅니다.

![](_page_33_Picture_172.jpeg)

![](_page_33_Picture_173.jpeg)

**4.** 아래와 같이 지불 정보가 입력된 것을 확인할 수 있습니다.

![](_page_33_Picture_174.jpeg)

![](_page_33_Picture_5.jpeg)

**외주비 지불 정보의 확인과 거래 내역** 수정>원가정보>외주비용 관리의 외주현황 목록 수정에서 외주 매입계산서 여부를 [필요]로 하는 경우, 해당 외주비 지불 정보를 [거래내역] 앱에서 확인할 수 있습니다

<span id="page-34-0"></span>계약 정보의 [수금조건]을 입력해야 세금계산서를 발행할 수 있고, 세금계산서의 총 발행금액과 수주금액이 일치하여야, 기본정보의 [영업단계]를 [계약]상태로 변 경할 수 있습니다. 계약 정보에서는 수금조건, 계약형태, 계약서 첨부 등과 같은 계약과 관련된 정보를 입력할 수 있습니다.

**1.** 계약정보를 입력하고자 하는 영업건의 [수정] 버튼을 누릅니다.

![](_page_34_Picture_180.jpeg)

**2.** 계약 정보의 내용을 입력하고 [저장] 버튼을 누릅니다.

![](_page_34_Picture_181.jpeg)

![](_page_34_Picture_182.jpeg)

![](_page_35_Picture_165.jpeg)

## <span id="page-35-0"></span>**수정>세금계산서발행 및 입금현황**

**1.** [계약 정보]의 [수금조건]을 입력해야 세금계산서 발행이 가능합니다. 수금조건을 입력하지 않은 경우 아래와 같이 세금계산서 발행이 불가능합니다.

![](_page_35_Picture_3.jpeg)

**2.** [수금조건]을 입력하고 [세금계산서 발행 및 입력현황]을 클릭합니다.

![](_page_35_Picture_166.jpeg)

## **3.** 관련 내용을 입력하고 [등록] 버튼을 클릭합니다.

![](_page_36_Picture_197.jpeg)

![](_page_36_Picture_198.jpeg)

**4.** 세금 계산서 등록이 완료된 것을 확인할 수 있습니다.

![](_page_36_Picture_199.jpeg)

## <span id="page-37-1"></span><span id="page-37-0"></span>**수주실패**

#### **수주실패 개요**

실주, 취소, Drop 상태의 영업 건을 관리할 수 있습니다. 영업리스트에 있던 영업 건 중에 서 실주, 취소, Drop으로 영업 단계가 변한 경우 해당 영업건은 수주실패로 이동합니다.

## <span id="page-37-2"></span>**영업건을 수주실패로 이동시키기**

**1.** 이동시키고자 하는 영업건을 확인하고, [수정]버튼을 누릅니다.

![](_page_37_Picture_136.jpeg)

**2.** [영업단계]를 [실주, 취소, Drop] 중 해당되는 것으로 변경한 뒤 [저장] 버튼을 누 릅니다.

![](_page_37_Picture_137.jpeg)

**3.** 해당 영업건이 [수주실패]로 이동된 것을 확인할 수 있습니다.

![](_page_38_Picture_331.jpeg)

## <span id="page-38-1"></span><span id="page-38-0"></span>**HOME**

#### **영업 현황**

**O** SHARDONE resery<br>- 영업활동관리 **BUDGE BARRISS WARNER**  $\log g_{\rm S}$  and  $\sim 1$ @ 9892 6848 - AND OTCOL APPEARENT FEMALES 9254  $+99.78$  $_{max}$  $a$ unea  $558$ nua **DIVISION**  $\langle \rangle$  where **ENVIRONE**  $471 \pm 48$  $\frac{1}{2}$ 3.000.000.000  $\overline{\phantom{a}}$ n <mark>1984-99</mark><br>n <mark>1984-99</mark> 2,000,000,00 1,000,000,000 ◎ 영업 현황 주어 а улена 100,000,000  $\begin{tabular}{|c|c|} \hline $\cdots$ & $\cdots$ & $\cdots$ \\ \hline \hline $\cdots$ & $\cdots$ & $\cdots$ \\ \hline $\cdots$ & $\cdots$ & $\cdots$ \\ \hline $\cdots$ & $\cdots$ & $\cdots$ \\ \hline \hline $\cdots$ & $\cdots$ & $\cdots$ \\ \hline \end{tabular}$ 41章<br>空空行业 47719578 75,000,000 50,000.000 25,000,00  $0.048$  as  $\left\langle \Phi_{\pm} \right\rangle$  $\lambda$  and  $\lambda$  $\mathcal{R}(\mathbb{R}^n)$  . The  $\mathcal{R}(\mathbb{R}^n)$ 93324<br>94484  $\begin{array}{ccc} 0 & \cdot & \cdot & \cdot \\ & \cdot & \cdot & \cdot \\ & \cdot & \cdot & \cdot \\ \end{array}$  $\frac{1}{5,000,000}$  $\sim$   $\sim$   $\sim$   $\sim$ 

연도별 영업현황과 그 추이, 단계별 현황을 표, 차트로 살펴볼 수 있습니다.

![](_page_38_Picture_332.jpeg)

## <span id="page-39-1"></span><span id="page-39-0"></span>**영업통계**

#### **영업 통계 개요**

영업 통계에서는 회사 내 영업의 전반적인 통계를 확인할 수 있습니다. 매출 목 표와 매출 달성도를 회사 전체, 영업 그룹별, 사용자별, 수행부서, 유형별, 고객사 별로 확인할 수 있습니다.

#### <span id="page-39-2"></span>**영업통계>전사 History**

전사, 지정한 영업그룹별로 매출 목표와 달성 정도를 확인할 수 있습니다.

![](_page_39_Picture_136.jpeg)

#### <span id="page-39-3"></span>**영업통계>영업그룹별**

영업 그룹별 매출 목표와 매출액, 수주리스트를 확인할 수 있습니다.

![](_page_39_Picture_137.jpeg)

<span id="page-40-0"></span>사용자별 매출 목표와 매출액, 수주리스트를 확인할 수 있습니다.

![](_page_40_Picture_54.jpeg)

## <span id="page-40-1"></span>**영업통계>수행부서별(년단위)**

수행 부서의 년단위 영업통계를 확인할 수 있습니다.

![](_page_40_Picture_55.jpeg)

## <span id="page-41-0"></span>**영업통계>수행부서별(월단위)**

수행 부서의 월단위 영업통계를 확인할 수 있습니다.

![](_page_41_Picture_65.jpeg)

## <span id="page-41-1"></span>**영업통계>유형별**

사업 유형별, 제품 유형별 계약완료분, 수주분 및 총계를 연도별로 확인할 수 있 습니다.

![](_page_41_Picture_66.jpeg)

![](_page_42_Picture_154.jpeg)

## <span id="page-42-1"></span><span id="page-42-0"></span>**입금현황**

#### **입금 현황 개요**

입금 현황에서는 등록된 세금계산서의 확인, 발행확인, 입금완료 상태까지 전반적인 관리 가 가능합니다. 각 영업 건의 [세금계산서발행 및 입금현황] 탭에서 세금계산서를 등록하 면 전체 세금계산서 목록을 입금 현황에서 한번에 관리할 수 있습니다. 세금계산서의 내용 은 [거래내역]>[세금계산서]에서도 매출, 매입 현황을 확인할 수 있습니다.

#### <span id="page-42-2"></span>**입금현황>세금 계산서**

**1.** 세금 계산서 발행은 발행하고자 하는 영업 건의 [세금계산서 발행 및 입금현황] 에서 가능합니다.

![](_page_42_Picture_155.jpeg)

**2.** 발행된 세금계산서의 목록을 한 번에 확인할 수 있습니다.

![](_page_43_Picture_71.jpeg)

**3.** [수정] 버튼을 누르면 영업 건의 [세금계산서 발행 및 입금현황]에서와 같이 해 당 세금계산서의 세부 내용을 수정할 수 있습니다.

![](_page_43_Picture_72.jpeg)

## <span id="page-44-0"></span>**입금현황>미입금**

**1.** 등록한 세금계산서의 발행이 확인되는 경우 위의 [세금계산서] 메뉴에서 해당 되 는 영업건에 대해 [발행확인] 버튼을 누르고 [확인]을 누릅니다.

![](_page_44_Picture_86.jpeg)

**2.** 발행 확인된 세금계산서 발행 건이 [미입금]으로 이동한 것을 확인할 수 있습니다.

![](_page_44_Picture_87.jpeg)

**3.** [발행취소] 버튼을 누르면 해당 발행건은 [세금계산서] 메뉴로 돌아갑니다.

![](_page_45_Picture_72.jpeg)

**4.** [발행확인]이 완료된 영업건의 경우 [수주완료]>[수정]>[세금계산서발행 및 입금 현황]에서도 발행확인이 완료된 것을 확인할 수 있습니다.

![](_page_45_Picture_73.jpeg)

#### <span id="page-46-0"></span>**입금현황>입금완료**

**1.** 입금이 확인되는 경우 위의 [미입금] 메뉴에서 해당 되는 영업건에 대해 [입금확 인] 버튼을 누르고 [확인]을 누릅니다.

![](_page_46_Picture_231.jpeg)

**2.** 입금 확인된 세금계산서 발행 건이 [입금완료]로 이동한 것을 확인할 수 있습니다.

![](_page_46_Picture_232.jpeg)

#### **자금관리에서의 [마감]으로 [입금확인]하기**

![](_page_46_Picture_6.jpeg)

세금계산서를 발행한 경우 [자금관리]에서 이를 확인할 수 있습니다. 자금관리>운영자금관리>자금수지에서 해당 세금계산서 발행 건에 대해 [마감]을 하는 경우 [영업활동관리]>[입금현황]>[미입금]에서 [입금확인]을 한 것과 같은 효과가 발생합니다. 단, [영업활동관리]에서 [세금계산서]→[미입금]→[입금완료]로 발행건이 순서대로 이동하는 것과는 달리, [자금관리]에서 [마감]을 누르면 [세금계산서]에서 [입금완료]로 바로 이동합니다.

**3.** [입금취소] 버튼을 누르면 해당 발행건은 [미입금] 메뉴로 돌아갑니다.

![](_page_47_Picture_72.jpeg)

**4.** [입금확인]이 완료된 영업건의 경우 [수주완료]>[수정]>[세금계산서발행 및 입금 현황]에서도 입금확인이 완료된 것을 확인할 수 있습니다.

![](_page_47_Picture_73.jpeg)

## <span id="page-48-1"></span><span id="page-48-0"></span>**교차매출**

## **교차매출 등록**

**1.** 교차매출 내역을 등록하기 위해 [등록] 버튼을 누릅니다.

![](_page_48_Picture_157.jpeg)

**2.** 세부 내용을 입력한 뒤 [저장] 버튼을 누릅니다.

![](_page_48_Picture_158.jpeg)

![](_page_48_Picture_159.jpeg)

**3.** 아래와 같이 내용이 입력된 것을 확인할 수 있습니다.

![](_page_49_Picture_48.jpeg)

## <span id="page-49-1"></span><span id="page-49-0"></span>**인바운드콜**

## **유입경로 설정**

**1.** [유입경로 설정] 버튼을 누릅니다.

![](_page_49_Picture_49.jpeg)

**2.** 새로운 유입경로를 설정하거나 기존 등록된 유입경로를 수정, 삭제할 수 있습니다.

![](_page_50_Picture_45.jpeg)

## <span id="page-50-0"></span>**인바운드콜 등록**

**1.** [등록] 버튼을 누릅니다

![](_page_50_Picture_46.jpeg)

## **2.** 세부내용을 입력하고 [저장] 버튼을 누릅니다

![](_page_51_Picture_443.jpeg)

![](_page_51_Picture_444.jpeg)

#### **제품, 업체명과 같은 것들은 어디에서 설정하나요?**

![](_page_51_Picture_4.jpeg)

[영업활동관리]>[설정]에서 미리 등록해 두는 것이 좋습니다 제품의 경우 [영업활동관리]>[설정]>[제품유형]에서 업체명, 고객사의 경우 [설정]>[거래처 관리]에서 등록, 관리할 수 있습니다. **3.** 해당 인바운드콜이 접수된 것을 확인할 수 있습니다.

![](_page_52_Picture_49.jpeg)

**4.** Email 버튼을 누르고 받는 사람을 설정하면 등록한 내용을 전송할 수 있습니다.

![](_page_52_Picture_50.jpeg)

## <span id="page-53-1"></span><span id="page-53-0"></span>**주간보고**

## **주간 보고 등록**

**1.** 주간 보고를 등록하고자 하는 영업건을 확인하고 [수정] 버튼을 누릅니다.

![](_page_53_Picture_61.jpeg)

**2.** 우측 상단의 [주간보고]탭을 선택하고 [등록]을 누릅니다

![](_page_53_Picture_62.jpeg)

**3.** 주차를 선택한 후 내용을 입력하고 [저장] 버튼을 누릅니다.

![](_page_54_Picture_47.jpeg)

**4.** 주차를 선택한 후 내용을 입력하고 [저장] 버튼을 누릅니다.

![](_page_54_Picture_48.jpeg)

## <span id="page-55-0"></span>**주간 보고 에서 확인하기**

[주간보고]에서는 주차별로 올라온 주간 보고 목록을 한번에 확인할 수 있습니다. [등록] 버튼을 누르면 해당 영업건의 주간 보고에 대해 추가 등록이 가능합니다. 영업건에서 지원하는 [수정], [삭제]가 여기서도 가능합니다.

![](_page_55_Picture_78.jpeg)